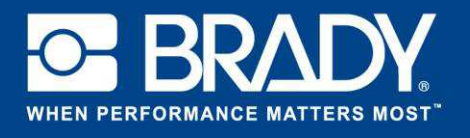

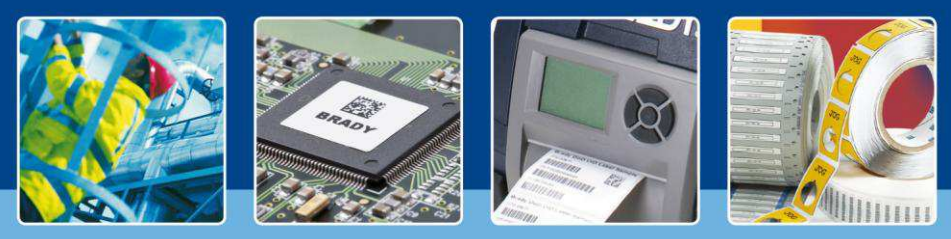

**LabelMark 6 Spotlight: Su propria etiqueta** 

### **Su propria etiqueta**

#### *[Temas destacados]*

El mes pasado hablamos de la nueva pantalla de inicio de LabelMark 6. Por supuesto, no se puede hacer un etiquetado real desde la pantalla de inicio.

Hoy, profundizaremos en el interior de LabelMark y usted comenzará a diseñar sus propias etiquetas. Añadiremos múltiples objetos y repasaremos la vista del editor.

Comencemos abriendo LabelMark 6 y haciendo clic en el botón "Crear" ("Create") y seleccionando "Nueva etiqueta" ("New Label").

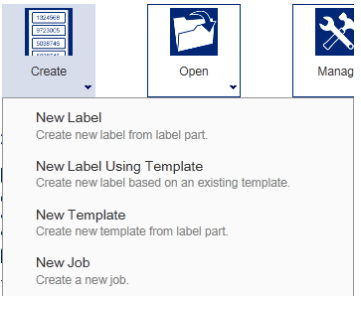

## **Selección de su referencia**

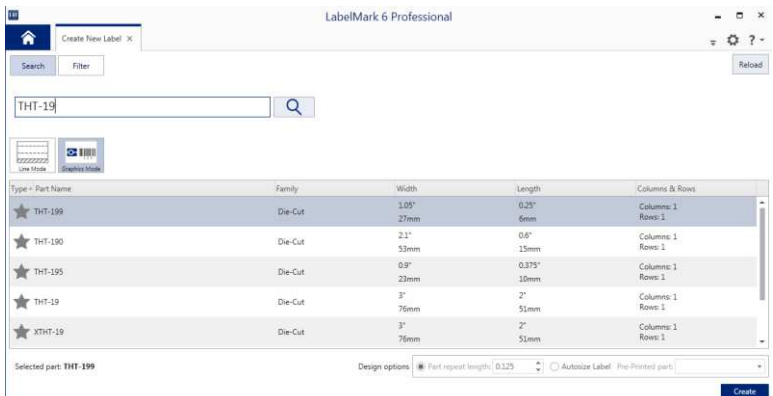

En la pantalla siguiente se pueden filtrar las referencias de las etiquetas. En nuestro caso, escribiremos "THT-19". Se filtra automáticamente la lista de filtra automáticamente la referencias.

Seleccione "THT-19" en la lista siguiente.

Tenga en cuenta que hemos seleccionado el modo "Gráfico" ("Graphic").

### Y, ¿qué más hay en esta pantalla?

De acuerdo, si desea trabajar en un modo basado en líneas, deberá seleccionar el modo de líneas. (Los usuarios que siguen trabajando con LabelMark 3 quizás reconozcan esto como lo utilizado en "LabelMark").

En la pantalla siguiente se pueden filtrar las referencias de las etiquetas. En nuestro caso, escribiremos "THT-19". Se filtra automáticamente la lista de referencias.

Seleccione "THT-19" en la lista siguiente.

Tenga en cuenta que hemos seleccionado el modo "Gráfico" ("Graphic").

#### Y, ¿qué más hay en esta pantalla?

De acuerdo, si desea trabajar en un modo basado en líneas, deberá seleccionar el modo de líneas. (Los usuarios que siguen trabajando con LabelMark 3 quizás reconozcan esto como lo utilizado en "LabelMark").

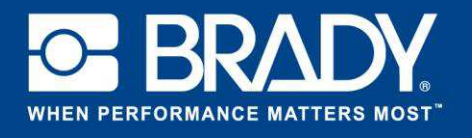

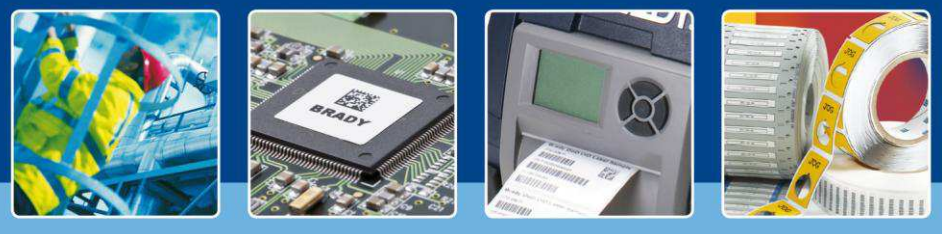

**LabelMark 6 Spotlight: Su propria etiqueta** 

# **Diseñe la etiqueta perfecta**

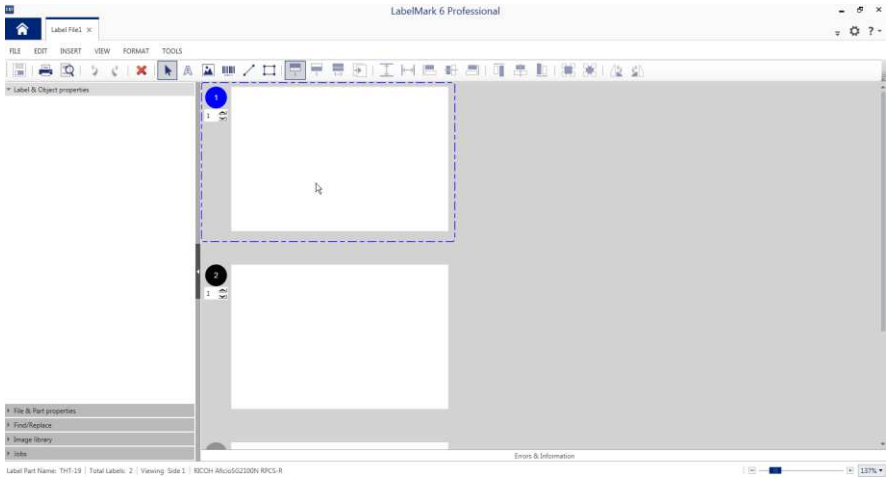

Vamos a repasar la vista de la ventana del diseñador.

A la izquierda encontrará las propiedades de la etiqueta y objetos, junto con las propiedades del archivo y la referencia, así como una función de encontrar y sustituir (ya no es necesario abrir un nuevo menú), la nueva biblioteca de imágenes y las propiedades del trabajo.

Los repasaremos todos durante el desarrollo de esta serie.

En la parte superior encontrará la barra de herramientas con todos los objetos y las principales funcionalidades disponibles. Echemos un vistazo.

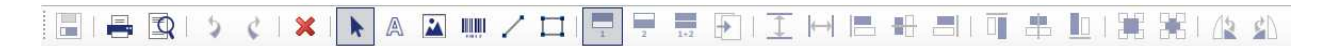

De hecho, los cinco primeros iconos son genéricos. Tienen las funciones "Guardar" ("Save"), "Imprimir" ("Print"), Vista previa de impresión, deshacer y rehacer. Pero, quizás usted ya sabía todo esto.

A continuación, en la barra de herramientas encontrará una función "borrar" ("delete") que eliminará el objeto seleccionado. Nuestra herramienta selectora se indica con una flecha.

Los cinco iconos siguientes le permiten acceder a la creación de objetos en una etiqueta. Tenemos la herramienta "texto" ("text"), imagen, objeto, objeto de código de barras, líneas y cuadrado.

El grupo de la izquierda se utiliza cuando tenemos referencias de doble zona de impresión. Con estos puede cambiar la vista para ver la primera zona, la segunda o ambas. La barra de herramientas continúa con la justificación, alineación y rotación de objetos.

Seleccione la herramienta para diseñar un rectángulo y cree un rectángulo en la primera etiqueta. Cuando haya añadido el rectángulo, la pantalla tendrá el aspecto que se muestra a la derecha. En el panel "Propiedades de etiquetas y objetos" ("Label & Object properties") encontrará la información acerca del rectángulo. Aquí puede ajustar manualmente todos los valores del rectángulo.

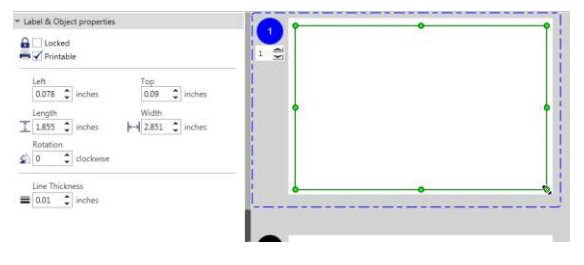

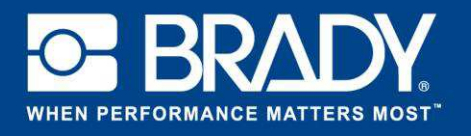

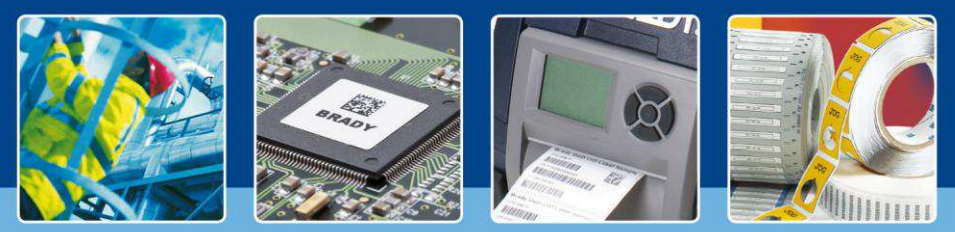

**LabelMark 6 Spotlight: Su propria etiqueta** 

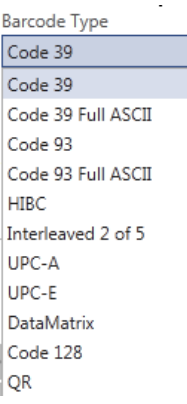

Como siguiente paso, realice lo mismo, pero ahora añada un código de barras a la etiqueta. Haga clic en la herramienta de códigos de barras de la barra de herramientas y añada un código de barras a la etiqueta.

En "Propiedades de etiquetas y objetos" ("Label & Object properties") puede introducir los datos (valor) que desea para el código de barras. Compruebe el desplegable de tipo de código de barras: ahora tenemos un código QR disponible.

Por encima encontrará las propiedades para definir la información legible para el ser humano, como tamaño de fuente, tipo de fuente y negrita, cursiva, subrayado.

Añadamos un texto a la etiqueta. Haga clic en el icono "A" y escriba el texto "Mi primera etiqueta" ("My first label") en la etiqueta. Al igual que con los restantes objetos, verá las propiedades en el lado izquierdo de la vista del editor. Para la etiqueta de demostración, hemos utilizado el tipo de fuente Arial 16 pt.

Ahora añadiremos una imagen. En vez de utilizar el objeto "imagen" ("image") de la barra de herramientas, simplemente haga clic en "Biblioteca de imágenes" ("Image library") en el lado izquierdo de LabelMark. Una vez expandido, tenemos acceso directo a imágenes predefinidas.

Para añadirlas a la etiqueta, simplemente arrastre y suelte las imágenes en la etiqueta. En este tutorial hemos elegido la flecha descendente.

Ahora puede ver abajo su primer diseño de una etiqueta.

Hoy hemos aprendido a seleccionar la referencia de la etiqueta, añadir objetos y utilizar la biblioteca de imágenes. ¿Está preparado para un etiquetado más complejo?

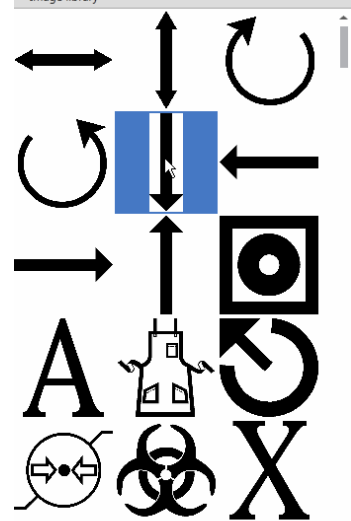

 $\overline{\tau}$  Image library

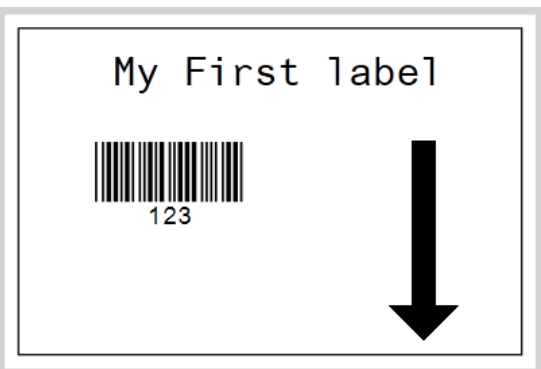

*[Fin de Temas destacados]*